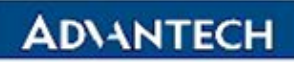

**Advantech Confidential** 

D-01-F10 Rev.A1

# **EPC-R7200 with NVIDIA Xavier NX Function Test Report**

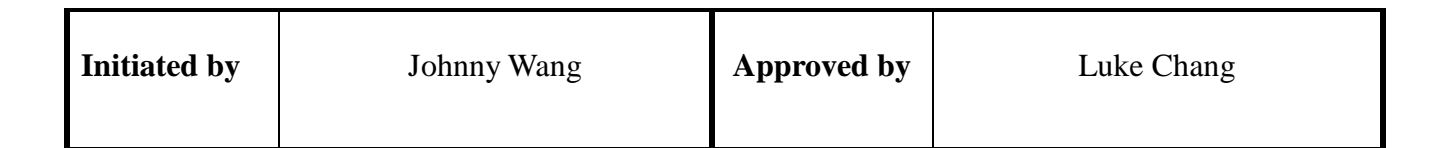

#### D-01-F10 Rev.A1

# <span id="page-1-0"></span>**Revision History**:

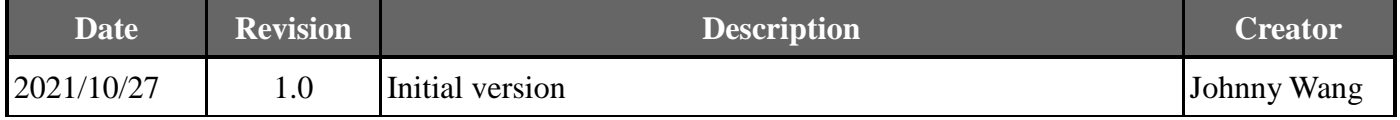

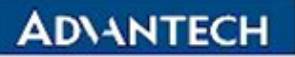

#### **Advantech Confidential**

# **Table of Contents**

<span id="page-2-0"></span>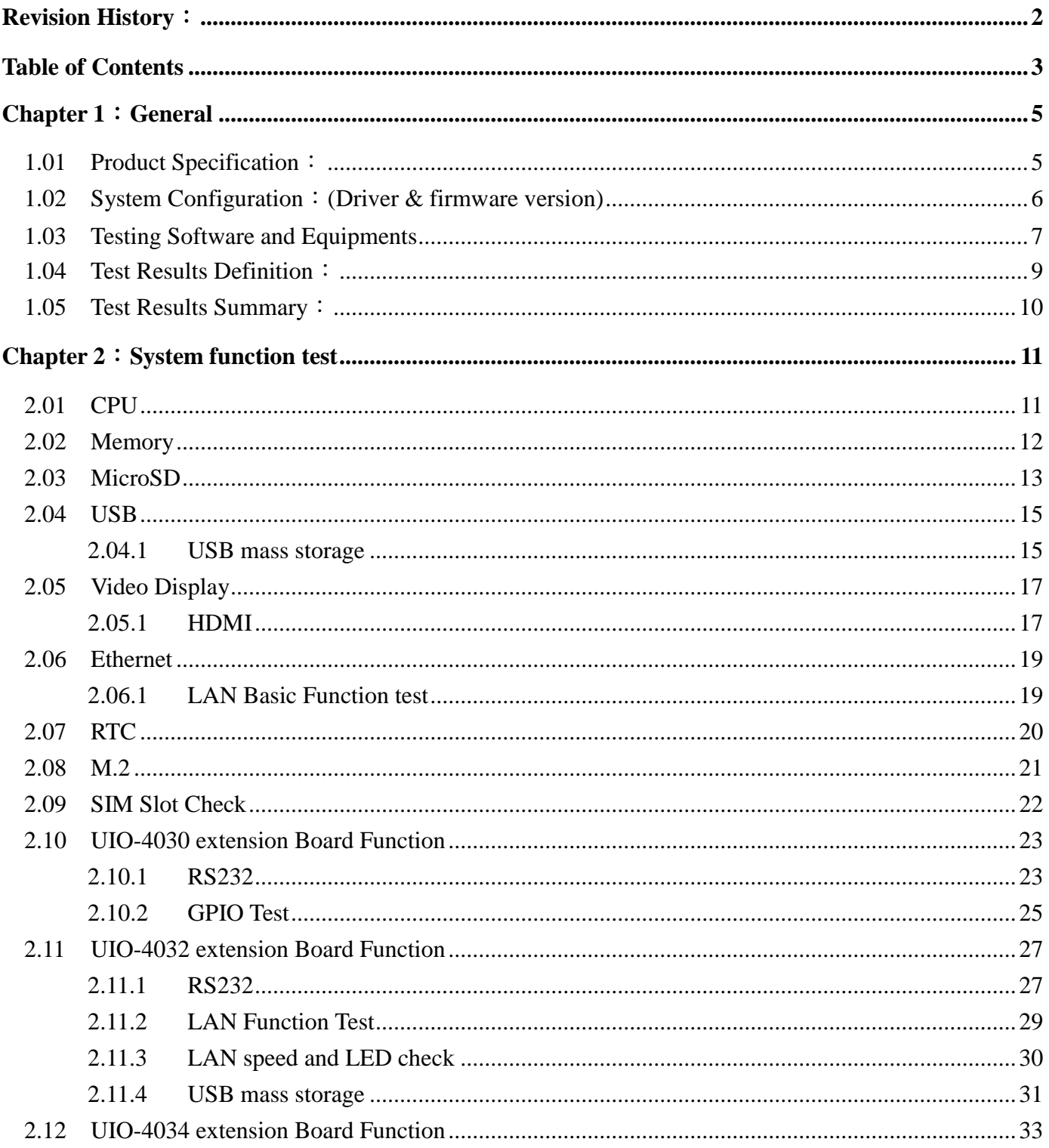

#### **Advantech Confidential**

#### D-01-F10 Rev.A1

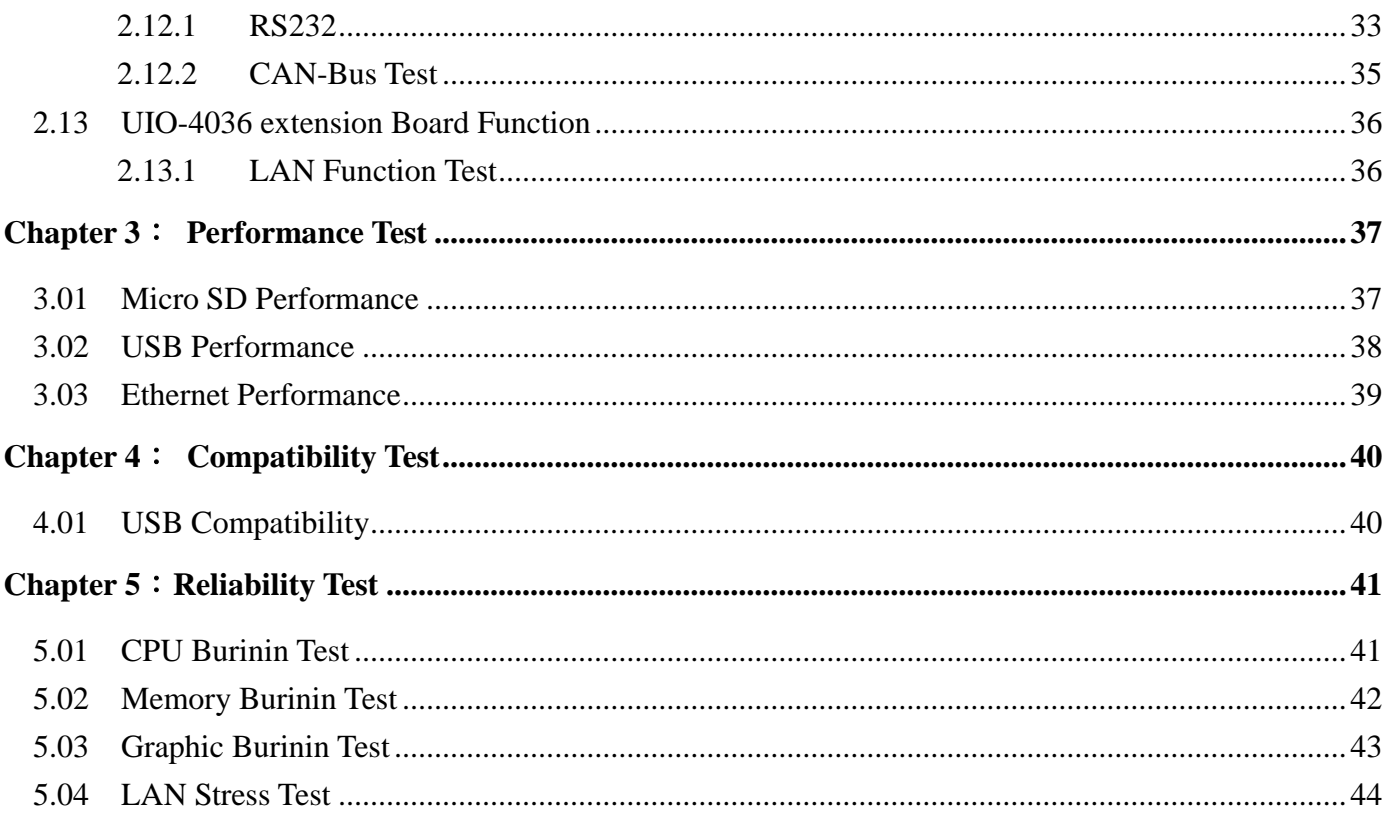

**ADVANTECH** 

**Advantech Confidential** 

D-01-F10 Rev.A1

# **Chapter 1**:**General**

# <span id="page-4-1"></span><span id="page-4-0"></span>**1.01 Product Specification**:

# **Specifications**

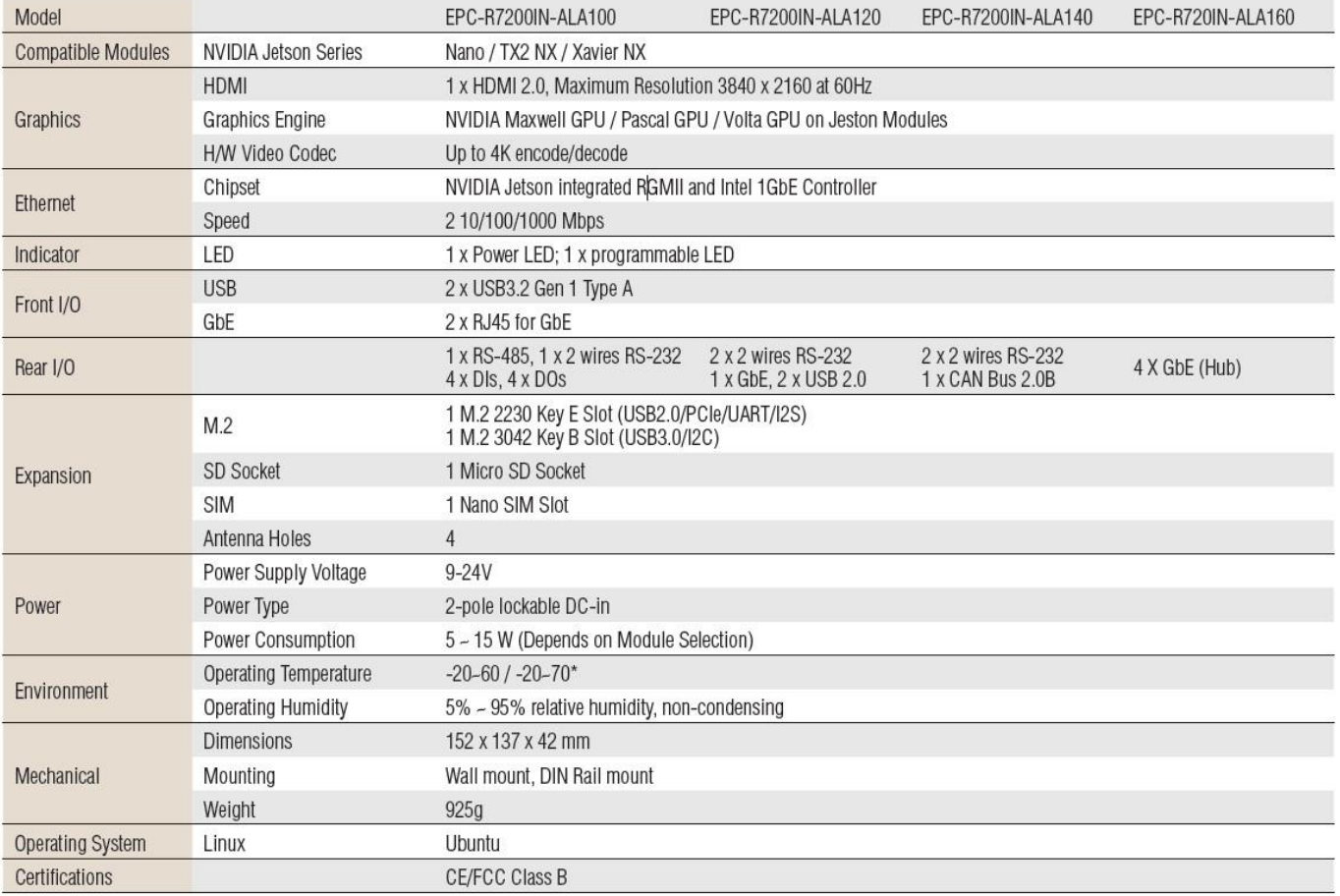

D-01-F10 Rev.A1

# <span id="page-5-0"></span>**1.02 System Configuration**:**(Driver & firmware version)**

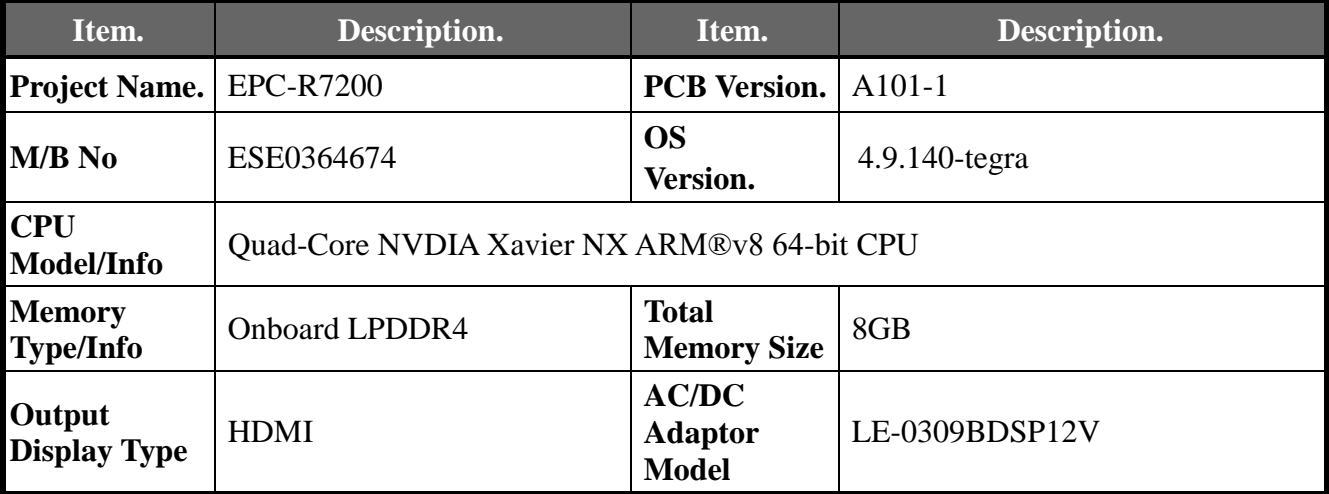

PS.UIO board com port test using image: 4.9.201-tegra

Page 6 of 44

#### **Advantech Confidential**

D-01-F10 Rev.A1

# <span id="page-6-0"></span>**1.03 Testing Software and Equipments**

Testing software:

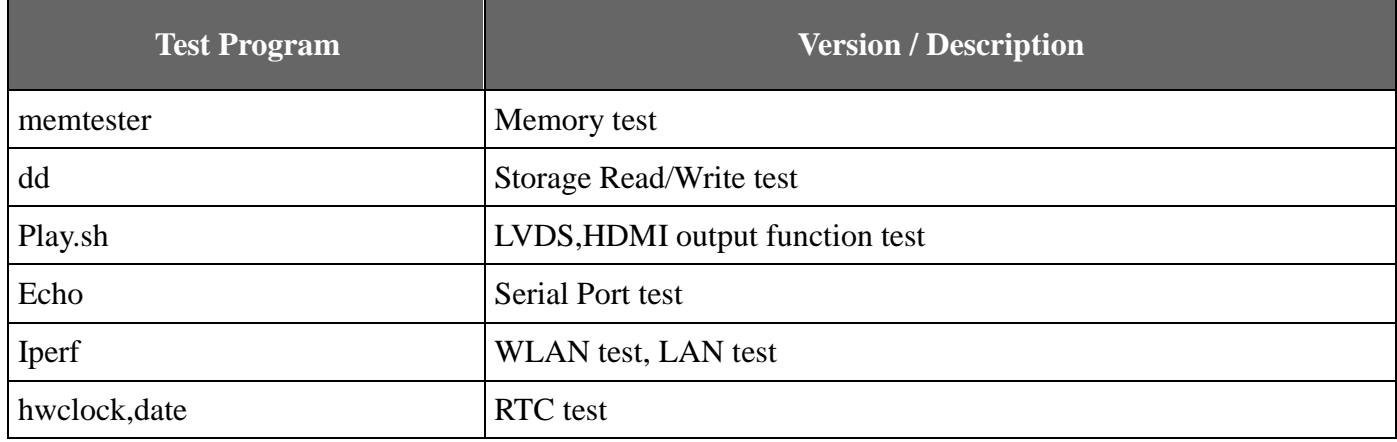

**ADVANTECH** 

#### **Advantech Confidential**

#### D-01-F10 Rev.A1

Test Equipments:

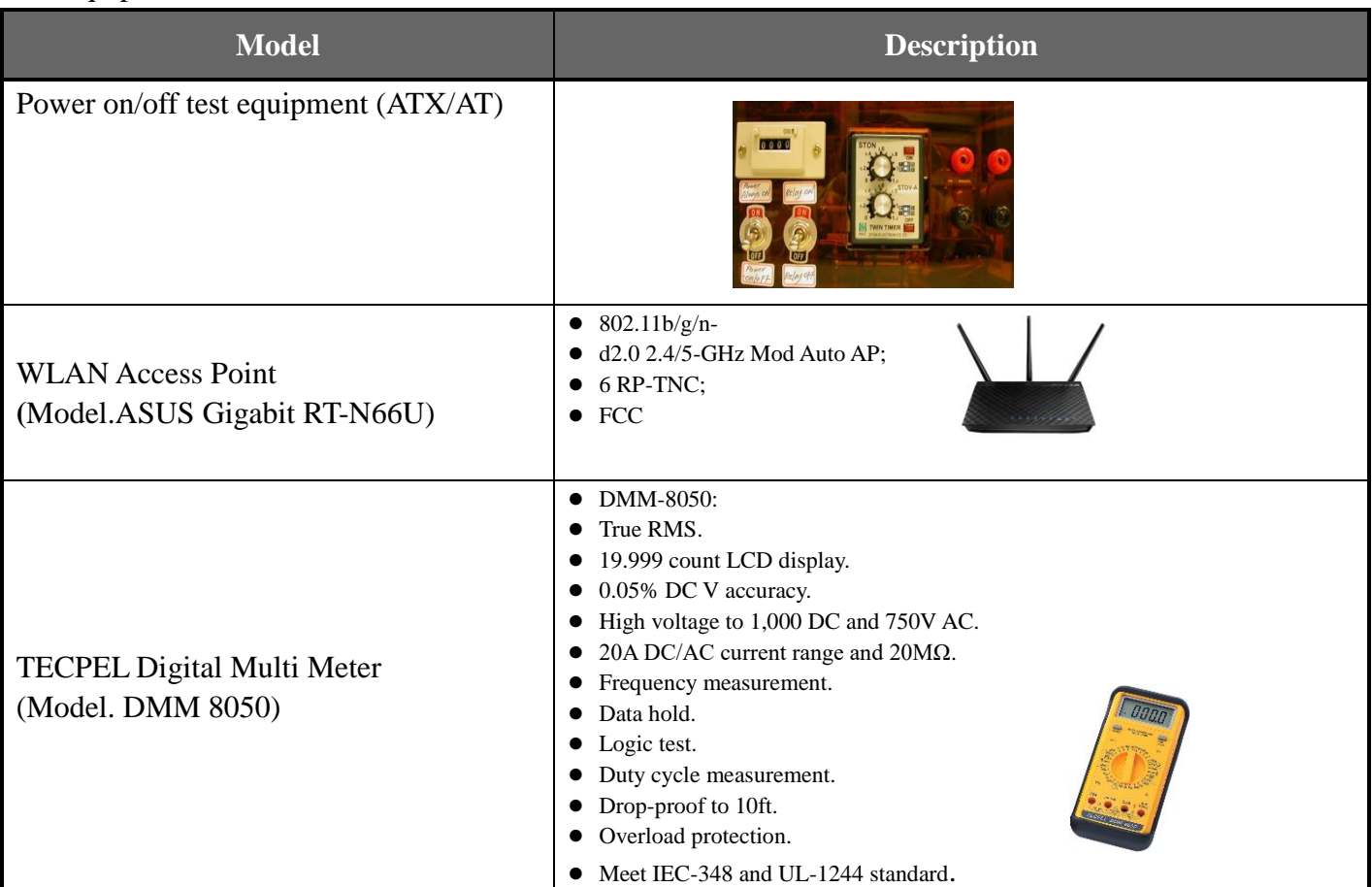

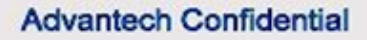

# <span id="page-8-0"></span>**1.04 Test Results Definition**:

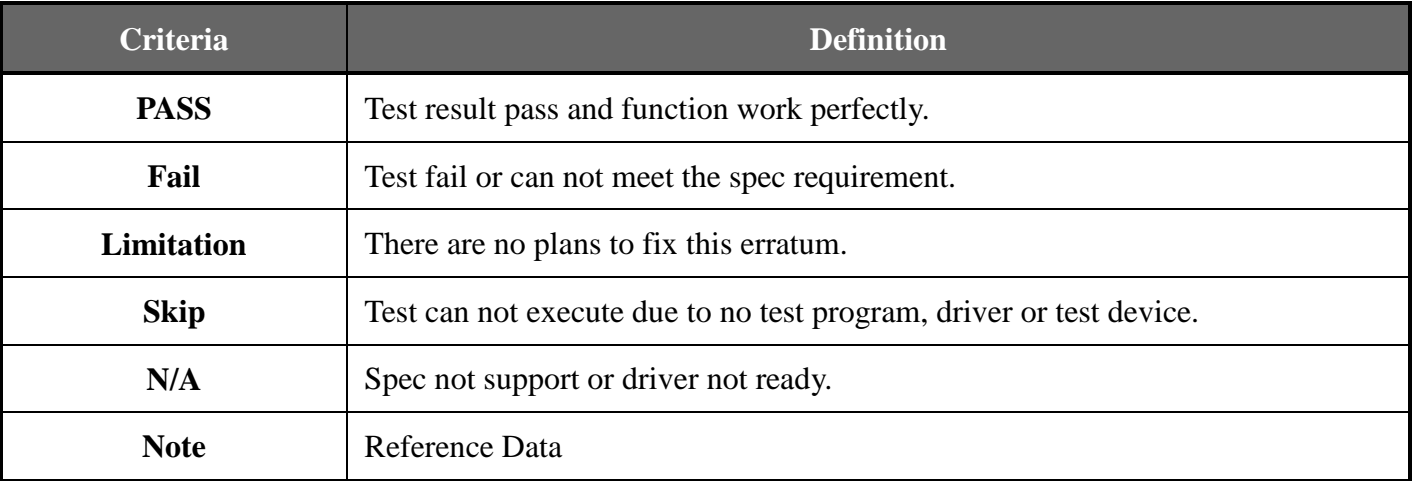

#### Page 9 of 44

#### D-01-F10 Rev.A1

# <span id="page-9-0"></span>**1.05 Test Results Summary**:

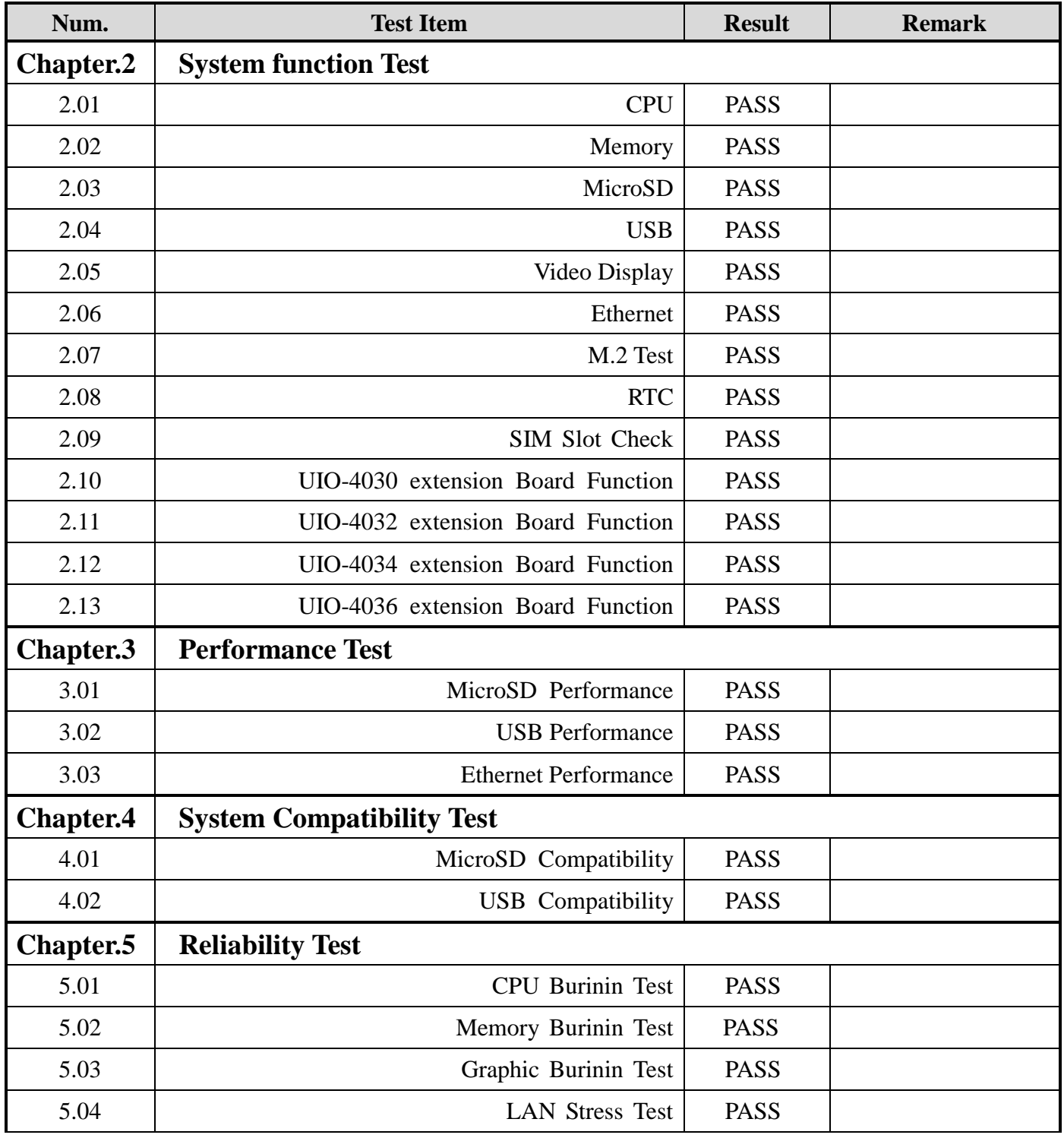

# **Chapter 2**:**System function test**

# <span id="page-10-1"></span><span id="page-10-0"></span>**2.01 CPU**

## **2.01.1.01 Test Purpose:**

**Trusted ePlatform Services** 

**ADVANTECH** 

The test ensures that the function of the CPU tallies with the CPU specification.

## **2.01.1.02 Test Tool or Equipment:**

- 1. USB to serial RS232 cable
- 2. RS232 cable

## **2.01.1.03 Testing Configuration:**

1. Test environment: Room temperature

#### **2.01.1.04 Test Procedure:**

- 1. Press any key to enter U-Boot when device Power-up. Check CPU info in U-Boot log.
- 2. Boot into OS, check the processor info under OS # cat /proc/cpuinfo
- 3. Check CPU frequency.

# cat /sys/devices/system/cpu/cpu0/cpufreq/cpuinfo\_max\_freq # cat /sys/devices/system/cpu/cpu0/cpufreq/cpuinfo\_cur\_freq

## **2.01.1.05 Test Result:**

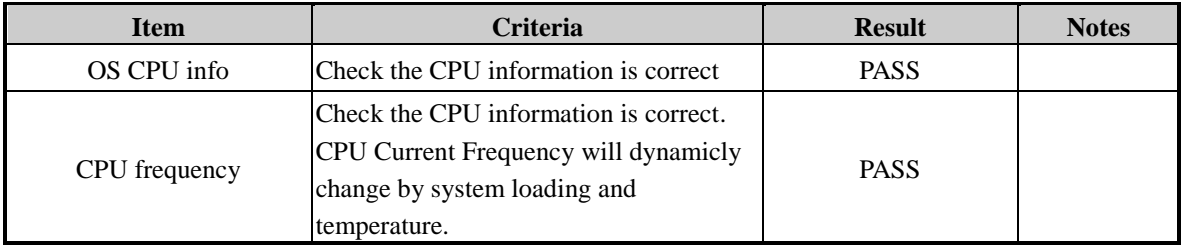

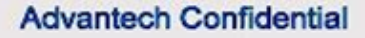

# <span id="page-11-0"></span>**2.02 Memory**

#### **2.02.1.01 Test Purpose**:

The test ensures that the function of the Memory tallies with the Memory specification.

## **2.02.1.02 Test Tool or Equipment:**

- 1. USB to serial RS232 cable
- 2. RS232 cable

#### **2.02.1.03 Testing Configuration:**

1. Test environment: Room temperature

#### **2.02.1.04 Test Procedure:**

- 1. Press any to enter U-Boot when device Power-up. Check DRAM info in U-Boot log.
- 2. Boot into OS. Check memory info. # cat /proc/meminfo

#### **2.02.1.05 Test Result:**

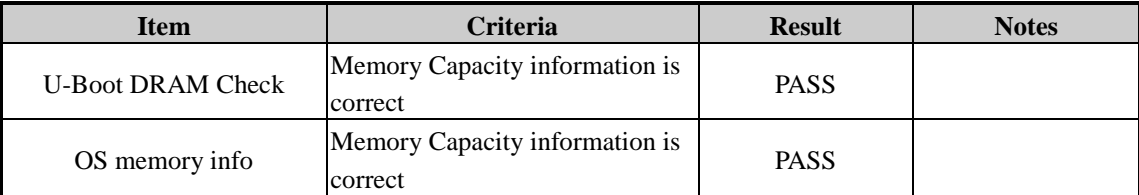

# <span id="page-12-0"></span>**2.03 MicroSD card**

#### **2.03.1.01 Test Purpose**:

Evaluate whether the SD is workable and maintained in a stable condition when working at reading and writing.

### **2.03.1.02 Test Tool or Equipment:**

- 1. DMS-AF55
- 2. lenovo L430
- 3. MicroSD card: SanDisk Ultra microSDXC UHS-I (A1) 32GB

### **2.03.1.03 Testing Configuration:**

1. Test environment: Room temperature

#### **2.03.1.04 Test Procedure:**

- 1. Power on the device and boots into OS
- 2. Check the space of SDcard. # fdisk –l /dev/mmcblk1
- 3. Mount SDcard.
	- # mkdir /mnt/sdcard
	- # mount /dev/mmcblk1p1 /mnt/sdcard
- 4. Run command to read/write 1G file on SD card. Record the read/write speed in Notes below. # dd if=/dev/zero of=/mnt/sdcard/testFile bs=1M count=1000 # dd if=/mnt/sdcard/testFile of=/dev/zero bs=1M
- 5. Enable the write protect on SD card, verify the SD card can mount and read, but can't write files on it.
- 6. Un-mount SD card. Re-insert SD card 5 times, mount again and check read/write function. # umount /mnt/sdcard

# mount /dev/mmcblk1p1 /mnt/sdcard

- 7. Check SD card read/write function after reboot
- (SD card could be located at /dev/mmcblk0 , /dev/mmcblk1, check with RD first)

#### **2.03.1.05 Test Result:**

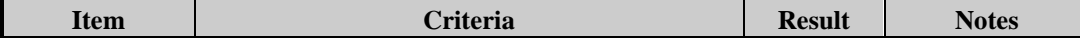

#### **Advantech Confidential**

#### D-01-F10 Rev.A1

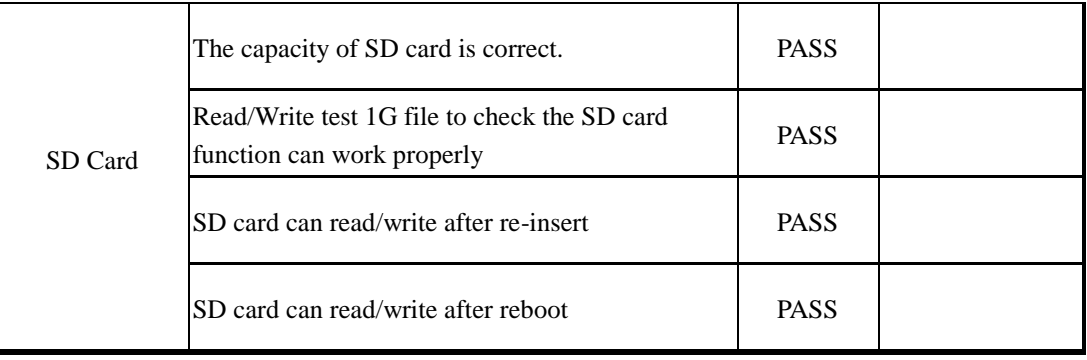

Page 14 of 44

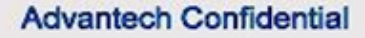

D-01-F10 Rev.A1

# <span id="page-14-0"></span>**2.04 USB**

**ADVANTECH** 

## <span id="page-14-1"></span>**2.04.1 USB mass storage**

#### **2.04.1.01 Test Purpose**:

The purpose of this test is to ensure the functional of the USB port.

#### **2.04.1.02 Test Tool or Equipment:**

1. EPC-R7000

#### **2.04.1.03 Testing Configuration:**

1. Test environment: Room temperature

#### **2.04.1.04 Test Procedure:**

- 1. Power on the device and boots into OS
- 2. Plug in a USB flash device into USB connector and check system can detect it.
- 3. Run command to read/write 1G file on USB flash. Record the read/write speed in Notes below. # mkdir /mnt/usb
	- # mount /dev/sda1 /mnt/usb
	- # dd if=/dev/zero of=/mnt/usb/testFile bs=1M count=1000
	- # dd if=/mnt/usb/testFile of=/dev/zero bs=1M
- 4. Un-mount USB disk. Re-insert USB flash 5 times. Mount USB again and and check read/write function.
	- # umount /mnt/usb
	- # mount /dev/mmcblk1p1 /mnt/usb
- 1. Check USB read/write function after reboot / wakeup.
- (USB could be located at /dev/sda0 , /dev/sda1, check with RD first)

(If dd command does not show read/write speed, use "time dd …" to measure the time.)

**2.04.1.05 Test Result:**

| <b>Item</b> | Criteria                                                                        | <b>Result</b> | <b>Notes</b> |
|-------------|---------------------------------------------------------------------------------|---------------|--------------|
| $USB_1$     | System should detect the USB flash device.                                      | <b>PASS</b>   |              |
|             | Read/Write test 1G of data file to check the USB function can<br>work properly. | <b>PASS</b>   |              |

#### **Advantech Confidential**

#### D-01-F10 Rev.A1

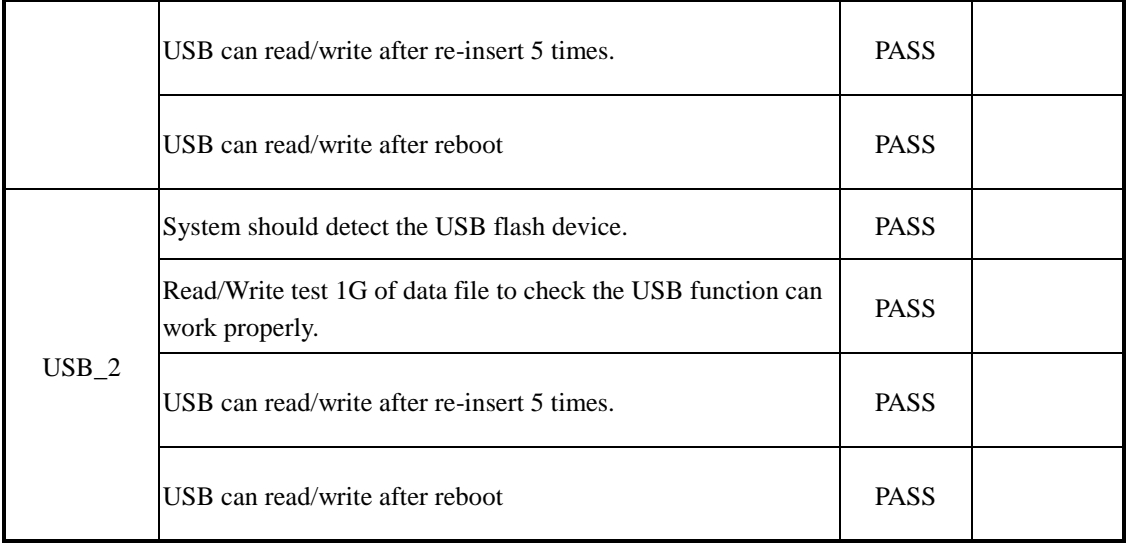

Page 16 of 44

# <span id="page-16-1"></span><span id="page-16-0"></span>**2.05 Video Display**

**Trusted ePlatform Services** 

**ADVANTECH** 

## **2.05.1 HDMI**

### **2.05.1.01 Test Purpose**:

The purpose of this test is to examine the function of the LVDS Interface.

#### **2.05.1.02 Tool or Equipment:**

- 1. USB to serial RS232 cable.
- 2. 3.3V panel (Test panel: AUO G070VW01 V0 7" 640x480)
- 3. Test tool: gplay Video information:MPEG-4(Base Media / Version 2) (.mp4) bit rate:5217kb/s

#### **2.05.1.03 Testing Configuration:**

1. Test environment: Room temperature

#### **2.05.1.04 Test Procedure:**

- 1. Use LVDS cable to connect LVDS panel
- 2. Power on device and boot into U-boot.

# setenv mmcargs setenv bootargs console=\${console},\${baudrate} \${smp}

root=\${mmcroot} video=mxcfb0:dev=hdmi,1920x1080M@60,if=RGB24

video=mxcfb1:dev=ldb,640x480M@60,if=RGB24

video=mxcfb2:dev=ldb,640x480M@60,if=RGB24

- 3. Restart the system and boot to OS.
- 4. Run program to play media file.

# gst-launch-1.0 playbin uri=file:////mnt/usb/psy.mp4 video-sink= "imxv4l2sink device=/dev/video18" audio-sink="alsasink device=plughw:0"

- 5. Check LVDS panel can play video and audio normally without any error.
- 6. Check LVDS function after reboot / wakeup.

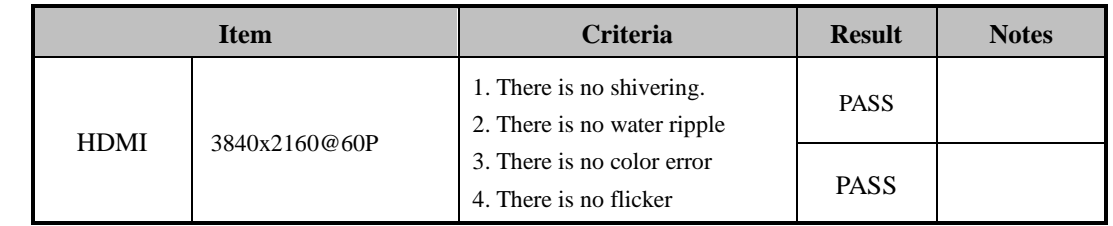

## **2.05.1.05 Test Result:**

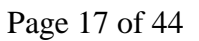

#### **Advantech Confidential**

#### D-01-F10 Rev.A1

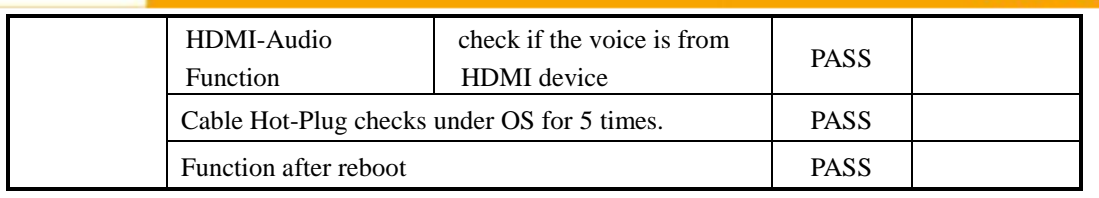

Page 18 of 44

D-01-F10 Rev.A1

**ADVANTECH** 

# <span id="page-18-0"></span>**2.06 Ethernet**

## <span id="page-18-1"></span>**2.06.1 LAN Basic Function test**

#### **2.06.1.01 Test Purpose**:

The purpose of this test is to examine the LAN basic function and to ensure the functional of ethernet controllers.

#### **2.06.1.02 Test Tool or Equipment:**

- 1. USB to serial RS232 cable
- 2. Cable length: Cat.5E (3m).
- 3. Ubuntu server

#### **2.06.1.03 Testing Configuration:**

1. Test environment: Room temperature

#### **2.06.1.04 Test Procedure:**

- 1. Turn on the power and boot to OS.
- 2. Connect Client (DUT) to internet with dhcp.
- 3. Download a 100MB file from ftp server
	- # mkdir /ftptest

# ftpget -v -u ftp -p ftp 210.61.132.2 /ftptest/test\_100m.zip test\_100m.zip

#### **2.06.1.05 Test Result:**

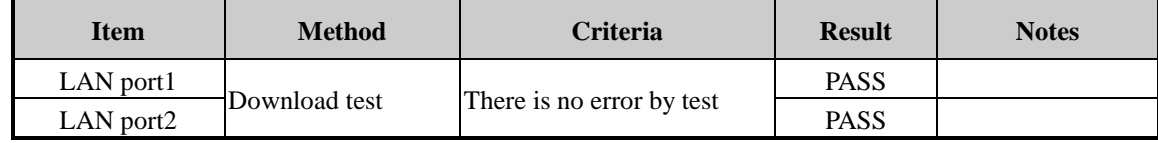

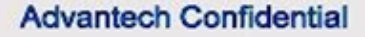

# <span id="page-19-0"></span>**2.07 RTC**

#### **2.07.1.01 Test Purpose**:

Evaluate whether the RTC functions are working and are maintained in a stable condition.

#### **2.07.1.02 Test Tool or Equipment:**

- 1. USB to serial RS232 cable
- 2. SD Card

#### **2.07.1.03 Testing Configuration:**

1. Test environment: Room temperature

#### **2.07.1.04 Test Procedure:**

- 1. Power on EUT and boots into OS with network connected
- 2. Calibrate RTC timer through NTP Sever, and sync the system clock to hwclock. # ntpdate 172.20.1.100; hwclock -w; (or ntpdate  $118.163.81.61$ ; hwclock -w @ Taiwan to time.stdtime.gov.tw)
- 3. Repeat step2 3 times check whether the system time can be calibrated every time.
- 4. Disconnect network and let the device power-on running for 24 hours.
- 5. Re-connect network. Run ntpdate to check the time difference with NTP server # ntpdate 172.20.1.100; hwclock -w;
- 6. Disconnect network and let the device power off for 24 hours.
- 7. Power on the device, and wait the device completedly boot up. Then connect the network and check the time difference with NTP server. # ntpdate -q 172.20.1.100

#### **2.07.1.05 Test Result:**

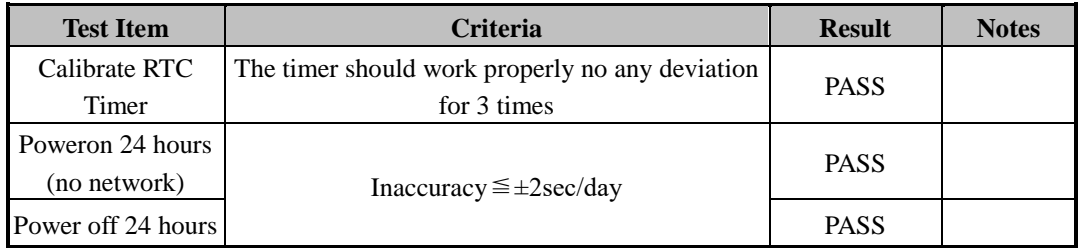

#### **Advantech Confidential**

# <span id="page-20-0"></span>**2.08 M.2**

#### **2.08.1.01 Test Purpose**:

Evaluate whether the M.2 slot function are workable and maintained in a stable condition

#### **2.08.1.02 Test Tool or Equipment**

- 1. USB to serial RS232 cable
- 2. RS232 Cable

#### **2.08.1.03 Testing Configuration:**

1. Test environment: Room temperature

#### **2.08.1.04 Test Procedure:**

- 1. Insert M.2 card to M.2 slot of DUT
- 2. Turn on the DUT and boot into OS.
- 3 .Check M.2 Key E/M.2 Key B module card cn be recongized.

#### **2.08.1.05 Test Result:**

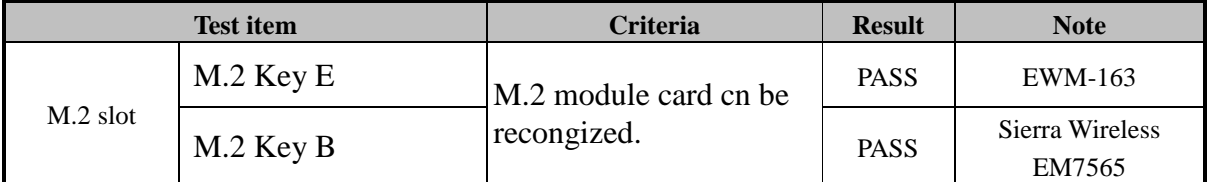

#### Page 21 of 44

D-01-F10 Rev.A1

**ADVANTECH** 

# <span id="page-21-0"></span>**2.09 SIM Slot Check**

## **2.09.1.01 Test Purpose**:

Evaluate whether the SIM slot function are workable and maintained in a stable condition

## **2.09.1.02 Test Tool or Equipment**

- 3. USB to serial RS232 cable
- 4. RS232 Cable

#### **2.09.1.03 Testing Configuration:**

2. Test environment: Room temperature

#### **2.09.1.04 Test Procedure:**

- 1. Insert sim card to sim slot of DUT
- 2. Turn on the DUT and boot into OS.
- 3 .Check sim card cn be recognized in the OS.

#### **2.09.1.05 Test Result:**

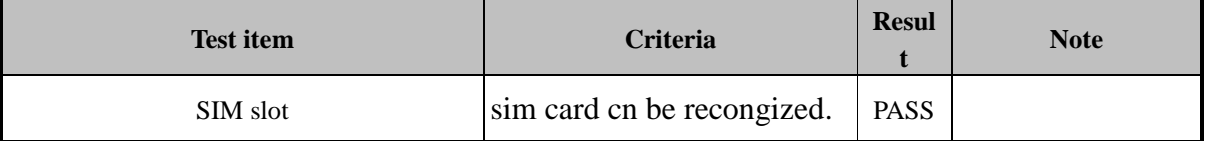

#### Page 22 of 44

# <span id="page-22-1"></span><span id="page-22-0"></span>**2.10 UIO-4030 extension Board Function**

## **2.10.1 RS232**

#### **2.10.1.01 Test Purpose**:

**Trusted ePlatform Services** 

**ADVANTECH** 

The purpose of this test is to examine the Serial Port basic function.

#### **2.10.1.02 Test Tool or Equipment:**

- 1. USB to serial RS232 cable
- 2. RS232 cable
- 3. Advantech RS232 loopback testing fixture.
- 4. Tool: st-fsl

#### **2.10.1.03 Testing Configuration:**

1. Test environment: Room temperature

#### **2.10.1.04 Test Procedure:**

- 1. Turn on the power and boot to OS.
- 2. Connect RS232 loopback testing fixture to COM port.
- 3. Run command to test loopback function
	- # stty -F /dev/ttymxc1 -echo -onlcr 115200 crtscts
	- # cat /dev/ttymxc1 &
	- # echo "Serial Port Test" > /dev/ttymxc1
- 4. Connect the RS-232 port to PC. Set configuration of UART as Full Tx/Rx, 9600bps, 8n1 and run command to test COM port. Repeat for baud rate 19200, 38400, 57600, and 115200. # stty -F /dev/ttymxc1 speed 9600 -crtscts -echo // baud rate 9600bps # st-fsl /dev/ttymxc1 -b 9600 -m 232 -g 60 -f none -c n81 -srvoa
- 5. Test function after reboot/resume.

#### **2.10.1.05 Test Result:**

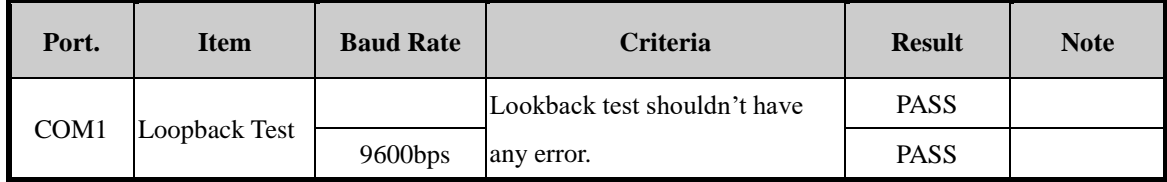

# **ADVANTECH**

#### **Advantech Confidential**

D-01-F10 Rev.A1

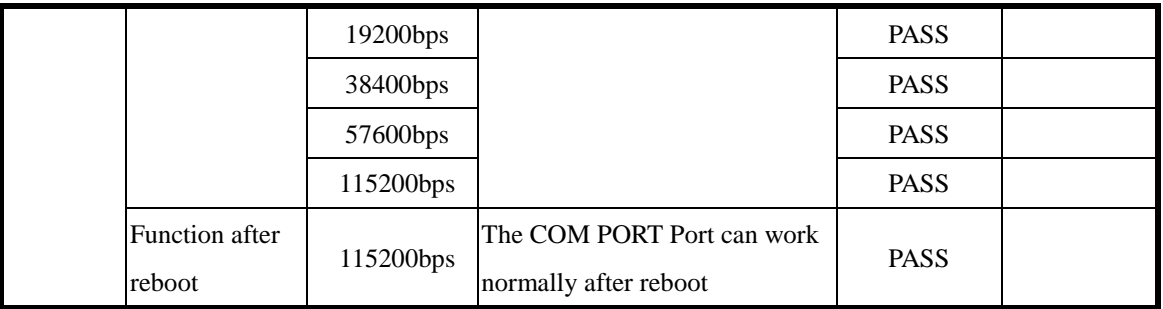

Page 24 of 44

**ADVANTECH** 

#### D-01-F10 Rev.A1

## <span id="page-24-0"></span>**2.10.2GPIO Test**

#### **2.10.2.01 Test Purpose**:

Evaluate whether the GPIO function are workable and maintained in a stable condition.

#### **2.10.2.02 Test Tool or Equipment:**

- 1. USB to serial RS232 cable
- 2. RS232 cable

#### **2.10.2.03 Testing Configuration:**

1. Test environment: Room temperature

#### **2.10.2.04 Test Procedure:**

- 1. Power on the device and boots into OS.
- 2. Set GPIO1~8
	- # echo 121 > /sys/class/gpio/export //extend GPIO1
	- # echo 122 > /sys/class/gpio/export //extend GPIO2
	- # echo 123 > /sys/class/gpio/export //extend GPIO3
	- # echo 124 > /sys/class/gpio/export //extend GPIO4
	- # echo 125 > /sys/class/gpio/export //extend GPIO5
	- # echo 126 > /sys/class/gpio/export //extend GPIO6
	- # echo 127 > /sys/class/gpio/export //extend GPIO7
	- # echo 133 > /sys/class/gpio/export //extend GPIO8
- 3.Short GPIO1/2, GPIO3/4, GPIO5/6, GPIO7/8
- 4.Set GPIO1/3/5/7 as output port, GPIO2/4/6/8 as input port.

# cd /sys/class/gpio/

- # echo out > gpio1/direction
- # echo out > gpio3/direction
- # echo out > gpio5/direction
- # echo out > gpio7/direction
- # echo out > gpio2/direction
- # echo in  $>$  gpio4/direction
- $#$  echo in  $>$  gpio6/direction
- $#$  echo in  $>$  gpio8/direction

Page 25 of 44

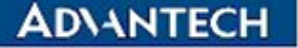

D-01-F10 Rev.A1

5.Write GPIO2/4/6/8 to "0" and read the value of GPIO1/3/5/7 pins.

# echo  $0 >$  gpio2/value

# echo  $0 >$  gpio4/value

# echo  $0 >$  gpio6/value

# echo  $0 >$  gpio8/value

# cat gpio1/value

# cat gpio3/value

- # cat gpio5/value
- # cat gpio7/value

6.Write GPIO2/4/6/8 to "1" and read the value of GPIO1/3/5/7 pins.

7.Set GPIO2/4/6/8 as output port and GPIO1/3/5/7 as input port.

8.Write GPIO1/3/5/7 to "0" and read the value of GPIO2/4/6/8 pins.

9.Write GPIO1/3/5/7 to "1" and read the value of GPIO2/4/6/8 pins.

10. Retest after system reboot.

#### **2.10.2.05 Test Result:**

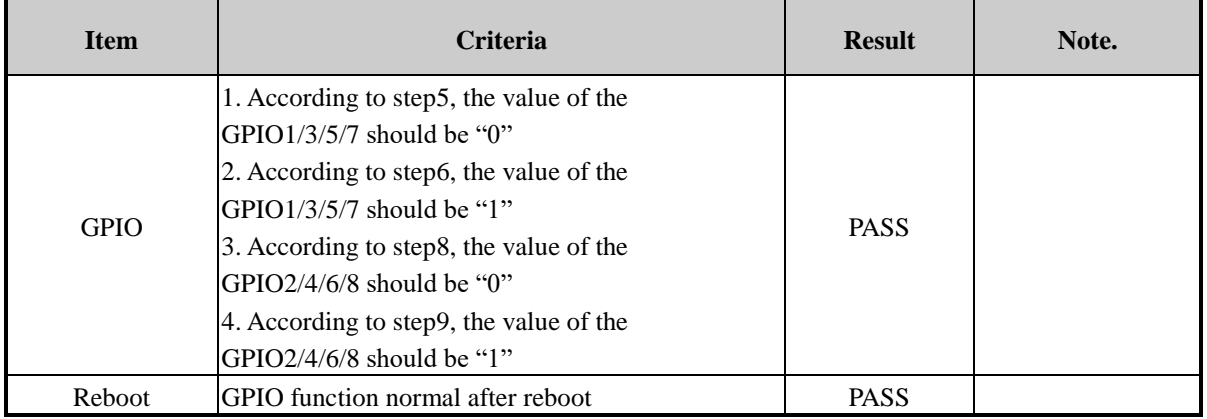

# <span id="page-26-1"></span><span id="page-26-0"></span>**2.11 UIO-4032 extension Board Function**

## **2.11.1 RS232**

**ADVANTECH** 

#### **2.11.1.01 Test Purpose**:

**Trusted ePlatform Services** 

The purpose of this test is to examine the Serial Port basic function.

### **2.11.1.02 Test Tool or Equipment:**

- 1. USB to serial RS232 cable
- 2. RS232 cable
- 3. Advantech RS232 loopback testing fixture.
- 4. Tool: st-fsl

#### **2.11.1.03 Testing Configuration:**

1. Test environment: Room temperature

#### **2.11.1.04 Test Procedure:**

- 1. Turn on the power and boot to OS.
- 2. Connect RS232 loopback testing fixture to COM port.
- 3. Run command to test loopback function

# stty -F /dev/ttymxc1 -echo -onlcr 115200 crtscts

# cat /dev/ttymxc1 &

# echo "Serial Port Test" > /dev/ttymxc1

- 4. Connect the RS-232 port to PC. Set configuration of UART as Full Tx/Rx, 9600bps, 8n1 and run command to test COM port. Repeat for baud rate 19200, 38400, 57600, and 115200. # stty -F /dev/ttymxc1 speed 9600 -crtscts -echo // baud rate 9600bps # st-fsl /dev/ttymxc1 -b 9600 -m 232 -g 60 -f none -c n81 -srvoa
- 5. Test function after reboot/resume.

#### **2.11.1.05 Test Result:**

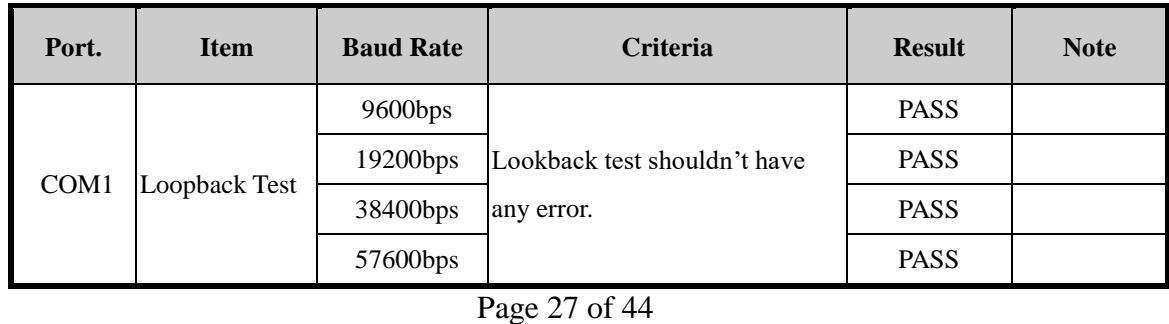

# **ADVANTECH**

#### **Advantech Confidential**

#### D-01-F10 Rev.A1

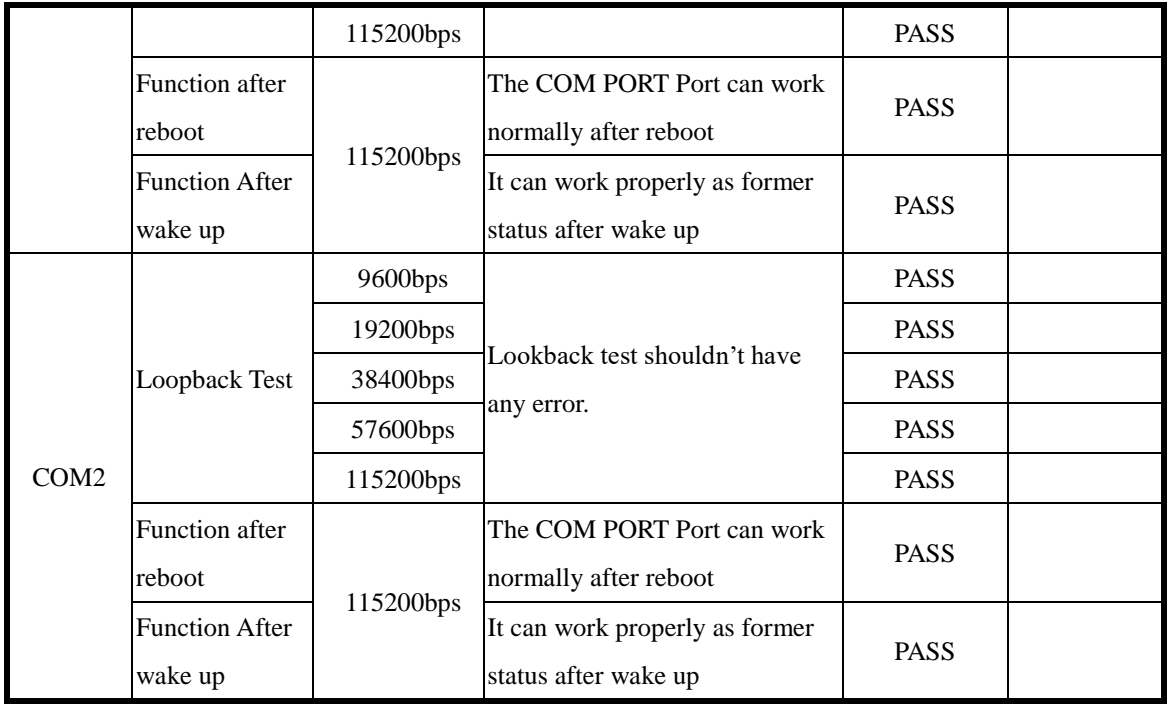

## <span id="page-28-0"></span>**2.11.2 LAN Function Test**

#### **2.11.2.01 Test Purpose**:

**Trusted ePlatform Services** 

**ADVANTECH** 

The purpose of this test is to examine the LAN basic function and to ensure the functional of ethernet controllers.

#### **2.11.2.02 Test Tool or Equipment:**

- 1. USB to serial RS232 cable
- 2. RS232 cable
- 3. Cable length: Cat.5E (3m).

#### **2.11.2.03 Testing Configuration:**

1. Test environment: Room temperature

#### **2.11.2.04 Test Procedure:**

- 1. Turn on the power and boot to OS.
- 2. Connect Client (DUT) to internet with dhcp.
- 3. Download a 100MB file from ftp server
	- # mkdir /ftptest

# ftpget -v -u ftp -p ftp 210.61.132.2 /ftptest/test\_100m.zip test\_100m.zip

#### **2.11.2.05 Test Result:**

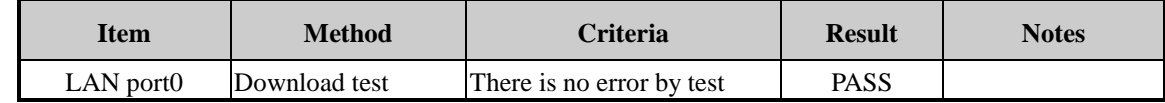

**ADVANTECH** 

#### **Advantech Confidential**

## <span id="page-29-0"></span>**2.11.3 LAN speed and LED check**

#### **2.11.3.01 Test Purpose**:

The purpose of this test is to ensure the functional of the LAN LED.

#### **2.11.3.02 Test Tool or Equipment:**

- 1. USB to serial RS232 cable
- 2. RS232 cable
- 3. Cable length: Cat.5E (3m).

#### **2.11.3.03 Testing Configuration:**

1. Test environment: Room temperature

#### **2.11.3.04 Test Procedure:**

- 1. Connect LAN cable from LAN port of DUT to SmartBits
- 2. Turn on DUT, boot into OS.
- 3. Using follow comman to test LED status.
	- # ethtool -s eth0 speed 10 duplex full autoneg on //10m
	- # ethtool -s eth0 speed 100 duplex full autoneg on //100m

# ethtool -s eth0 speed 1000 duplex full autoneg on //1000m

#### **2.11.3.05 Test Result:**

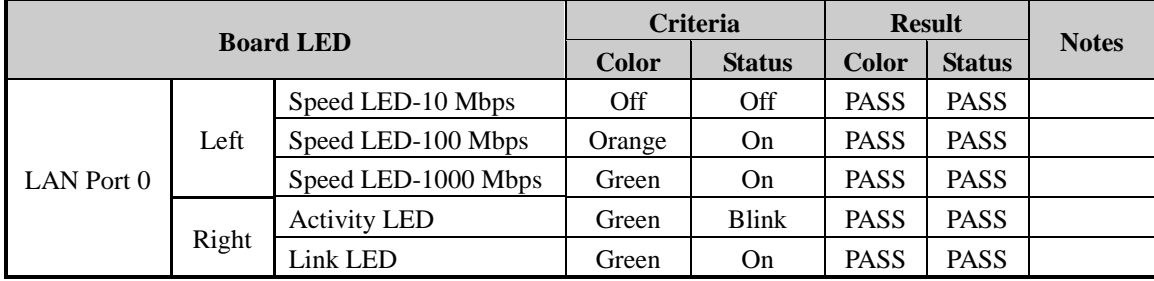

#### Page 30 of 44

#### **Advantech Confidential**

## <span id="page-30-0"></span>**2.11.4 USB mass storage**

#### **2.11.4.01 Test Purpose**:

The purpose of this test is to ensure the functional of the USB port.

#### **2.11.4.02 Test Tool or Equipment:**

- 1. USB to serial RS232 cable
- 2. RS232 cable
- 3. USB Storage

### **2.11.4.03 Testing Configuration:**

1. Test environment: Room temperature

#### **2.11.4.04 Test Procedure:**

- 1. Power on the device and boots into OS
- 2. Plug in a USB flash device into USB connector and check system can detect it.
- 3. Run command to read/write 1G file on USB flash. Record the read/write speed in Notes below. # mkdir /mnt/usb

# mount /dev/sda1 /mnt/usb

# dd if=/dev/zero of=/mnt/usb/testFile bs=1M count=1000

# dd if=/mnt/usb/testFile of=/dev/zero bs=1M

- 4. Un-mount USB disk. Re-insert USB flash 5 times. Mount USB again and and check read/write function.
	- # umount /mnt/usb

# mount /dev/mmcblk1p1 /mnt/usb

5. Check USB read/write function after reboot / wakeup.

(USB could be located at /dev/sda0 , /dev/sda1, check with RD first)

(If dd command does not show read/write speed, use "time dd …" to measure the time.)

#### **2.11.4.05 Test Result:**

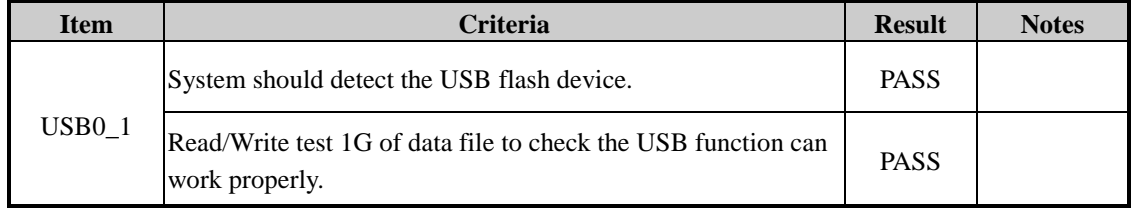

# **ADVANTECH**

#### **Advantech Confidential**

#### D-01-F10 Rev.A1

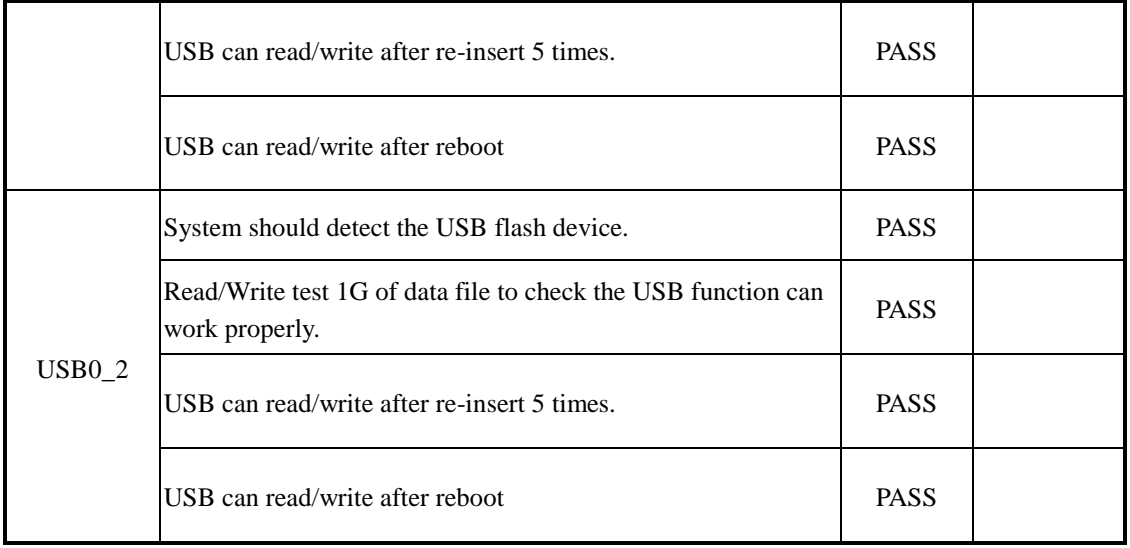

#### Page 32 of 44

# <span id="page-32-1"></span><span id="page-32-0"></span>**2.12 UIO-4034 extension Board Function**

## **2.12.1 RS232**

#### **2.12.1.01 Test Purpose**:

**Trusted ePlatform Services** 

**ADVANTECH** 

The purpose of this test is to examine the Serial Port basic function.

#### **2.12.1.02 Test Tool or Equipment:**

- 1. USB to serial RS232 cable
- 2. RS232 cable
- 3. Advantech RS232 loopback testing fixture.
- 4. Tool: st-fsl

#### **2.12.1.03 Testing Configuration:**

1. Test environment: Room temperature

#### **2.12.1.04 Test Procedure:**

- 1. Turn on the power and boot to OS.
- 2. Connect RS232 loopback testing fixture to COM port.
- 3. Run command to test loopback function
	- # stty -F /dev/ttymxc1 -echo -onlcr 115200 crtscts
	- # cat /dev/ttymxc1 &

# echo "Serial Port Test" > /dev/ttymxc1

- 4. Connect the RS-232 port to PC. Set configuration of UART as Full Tx/Rx, 9600bps, 8n1 and run command to test COM port. Repeat for baud rate 19200, 38400, 57600, and 115200. # stty -F /dev/ttymxc1 speed 9600 -crtscts -echo // baud rate 9600bps # st-fsl /dev/ttymxc1 -b 9600 -m 232 -g 60 -f none -c n81 -srvoa
- 5. Test function after reboot/resume.

#### **2.12.1.05 Test Result:**

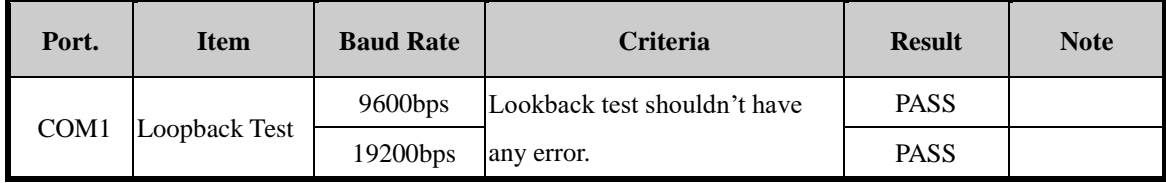

# **ADVANTECH**

#### **Advantech Confidential**

#### D-01-F10 Rev.A1

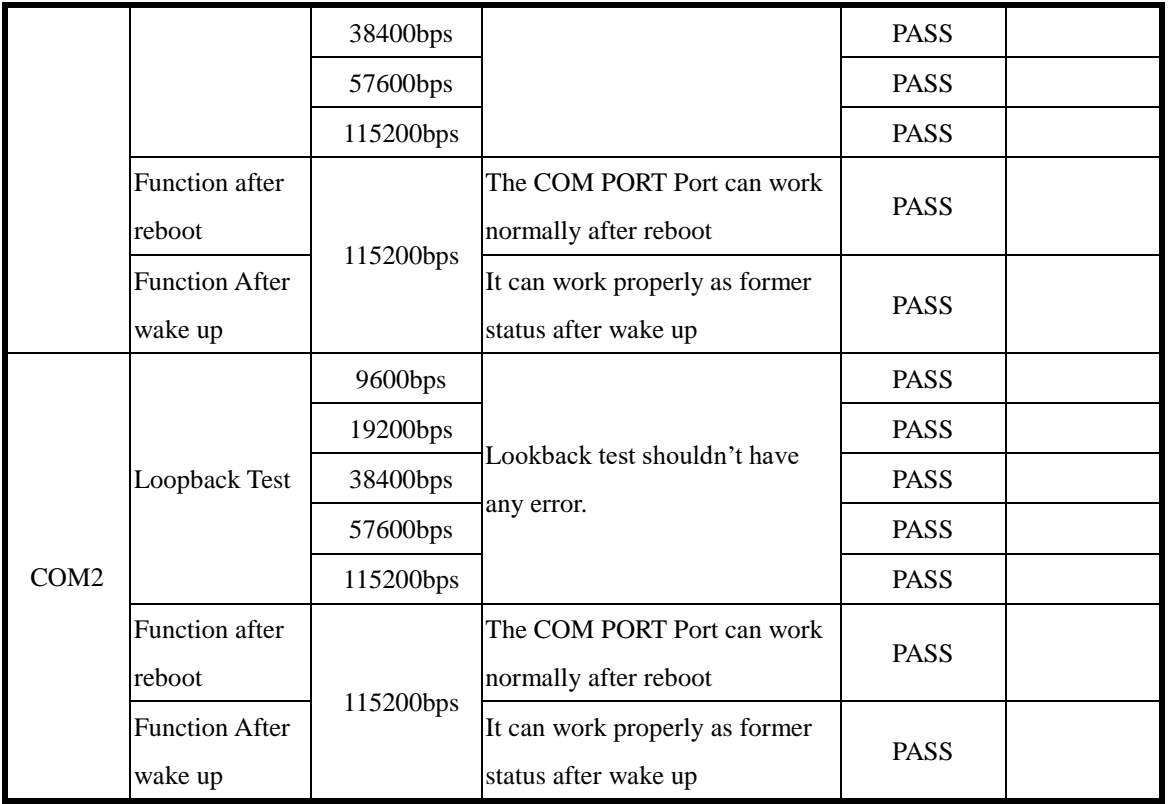

Page 34 of 44

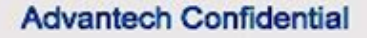

## <span id="page-34-0"></span>**2.12.2 CAN-Bus Test**

#### **2.12.2.01 Test Purpose**:

Evaluate whether the CAN-Bus function are workable and maintained in a stable condition.

#### **2.12.2.02 Test Tool or Equipment:**

- 1. USB to serial RS232 cable
- 2. ICP DAS i7565H1 set

#### **2.12.2.03 Testing Configuration:**

1. Test environment: Room temperature

#### **2.12.2.04 Test Procedure:**

- 1. Turn on the power and boot to OS.
- 2. Connect ICP DAS i7565H1 to PC and DUT
- 3. Run the te**s**t program "I-7565-H1H2\_utility.exe
- 4. Set bitrate as 5K.
- 5. Send/Receive data and Check the message from the utility.
- 6. Change the bitrate as 1000K
- 7. Reapeat step5 to test.

#### **2.12.2.05 Test Result:**

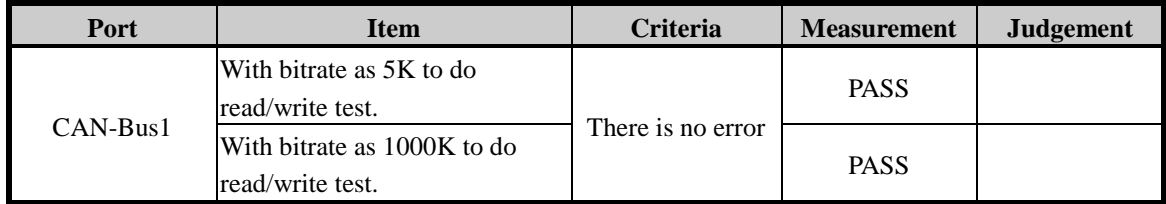

## D-01-F10 Rev.A1

# <span id="page-35-1"></span><span id="page-35-0"></span>**2.13 UIO-4036 extension Board Function**

## **2.13.1 LAN Function Test**

#### **2.13.1.01 Test Purpose**:

The purpose of this test is to examine the LAN basic function and to ensure the functional of ethernet controllers.

#### **2.13.1.02 Test Tool or Equipment:**

- 4. USB to serial RS232 cable
- 5. RS232 cable
- 6. Cable length: Cat.5E (3m).

#### **2.13.1.03 Testing Configuration:**

2. Test environment: Room temperature

#### **2.13.1.04 Test Procedure:**

- 4. Turn on the power and boot to OS.
- 5. Connect Client (DUT) to internet with dhcp.
- 6. Download a 100MB file from ftp server

# mkdir /ftptest

# ftpget -v -u ftp -p ftp 210.61.132.2 /ftptest/test\_100m.zip test\_100m.zip

#### **2.13.1.05 Test Result:**

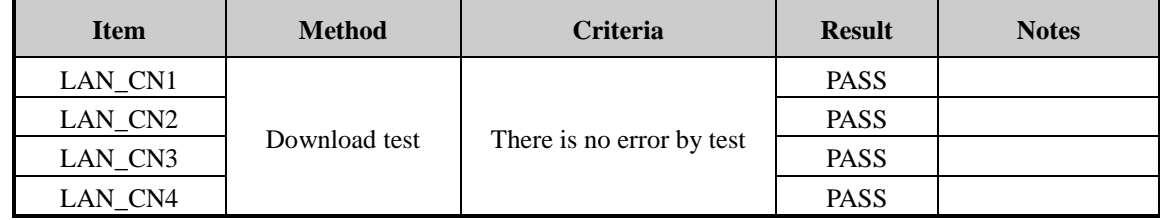

**ADVANTECH** 

D-01-F10 Rev.A1

# **Chapter 3**: **Performance Test**

# <span id="page-36-1"></span><span id="page-36-0"></span>**3.01 Micro SD Performance**

## **3.01.1.01 Test Purpose**:

The purpose of this test is to validate and ensure the SD card performance of the DUT.

#### **3.01.1.02 Test Tool or Equipment:**

- 1. USB to serial RS232 cable
- 2. Memory SD card: SanDisk Extreme Pro SDHCI class 10 32GB

#### **3.01.1.03 Testing Configuration:**

1. Test environment: Room temperature

#### **3.01.1.04 Test Procedure:**

1. Run command

# dd if=/dev/zero of=/mnt/sdcard/testFile bs=1M count=1000

# dd if=/mnt/sdcard/testFile of=/dev/zero bs=1M

(If dd command does not show read/write speed, use "time dd …" to measure the time.)

## **3.01.1.05 Test Result:**

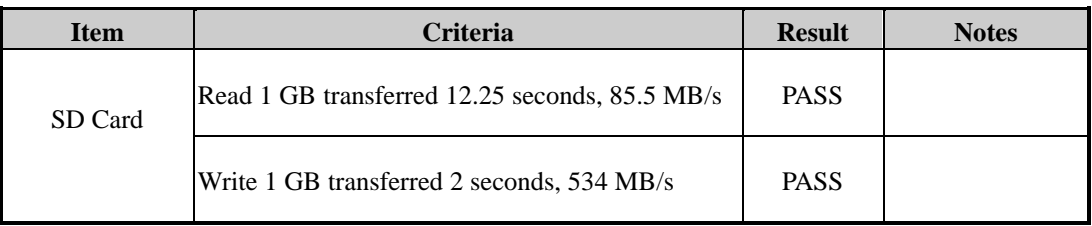

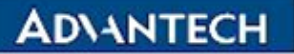

**Advantech Confidential** 

# <span id="page-37-0"></span>**3.02 USB Performance**

## **3.02.1.01 Test Purpose**:

The purpose of this test is to validate and ensure the usb performance of the DUT.

## **3.02.1.02 Test Tool or Equipment:**

- 1. USB to serial RS232 cable
- 2. Memory SD card
- 3. USB 3.0 Storage Kingston 64GB(US-A00199)

## **3.02.1.03 Testing Configuration:**

1. Test environment: Room temperature

## **3.02.1.04 Test Procedure:**

1. Run command

# dd if=/dev/zero of=/mnt/sdcard/testFile bs=1M count=1000

# dd if=/mnt/sdcard/testFile of=/dev/zero bs=1M

(If dd command does not show read/write speed, use "time dd …" to measure the time.)

## **3.02.1.05 Test Result:**

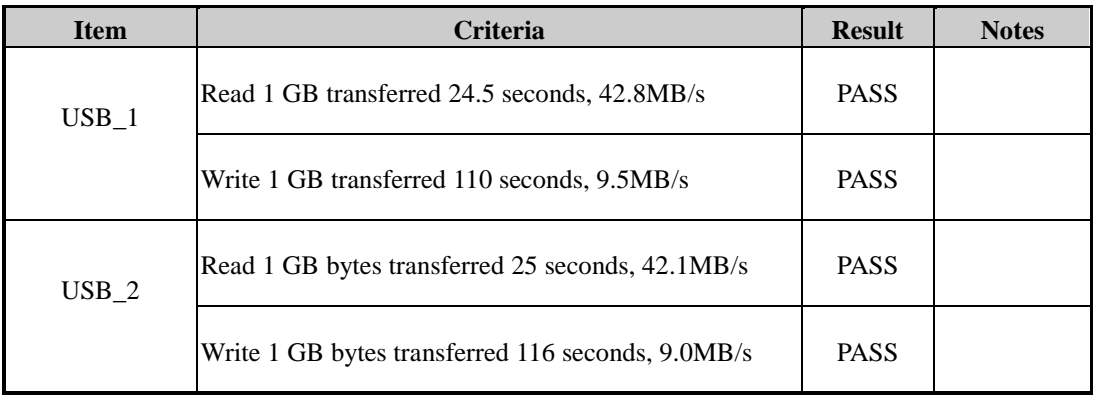

**ADVANTECH** 

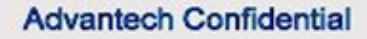

# <span id="page-38-0"></span>**3.03 Ethernet Performance**

#### **3.03.1.01 Test Purpose**:

The purpose of this test is to validate and ensure the Ethernet performance of the DUT.

### **3.03.1.02 Test Tool or Equipment:**

- 1. USB to serial RS232 cable
- 2. Memory SD card

### **3.03.1.03 Testing Configuration:**

1. Test environment: Room temperature

### **3.03.1.04 Test Procedure:**

- 1. Turn on the power and boot to OS.
- 2. Connect Iperf Server and Client (DUT) by LAN cable.
- 3. Setting Client (DUT) ip 172.22.12.68 # ifconfig eth0 172.22.12.68
- 4. DUT Send test:

Server: PC # iperf  $-s - t 86400$ Client: DUT # ./iperf -c 172.22.12.76 –w 300k -t 60 Waitting 60 seconds to check LAN throughput speed.

#### 5. DUT Receve test:

Server: DUT # ./iperf  $-s - t$  86400 Client: PC # iperf -c 172.22.12.68 –w 300k -t 60 Waitting 60 seconds to check LAN throughput speed.

#### **3.03.1.05 Test Result:**

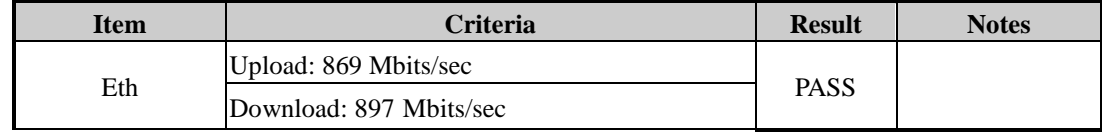

# **Chapter 4**: **Compatibility Test**

# <span id="page-39-1"></span><span id="page-39-0"></span>**4.01 USB Compatibility**

#### **4.01.1.01 Test Purpose**:

**Trusted ePlatform Services** 

**ADVANTECH** 

The purpose of this test is to validate and ensure the USB devices compatibility of the DUT.

### **4.01.1.02 Test Tool or Equipment:**

- 1. USB to serial RS232 cable
- 2. USB Storage Device

### **4.01.1.03 Testing Configuration:**

1. Test environment: Room temperature

#### **4.01.1.04 Test Procedure:**

- 1. Turn on the power and boot to OS.
- 2. Connect USB Storage to USB.
- 3. Make sure system can detect the USB Storage and can be access.
- 4. Repeat step2 to step3 to test.

#### **4.01.1.05 Test Result:**

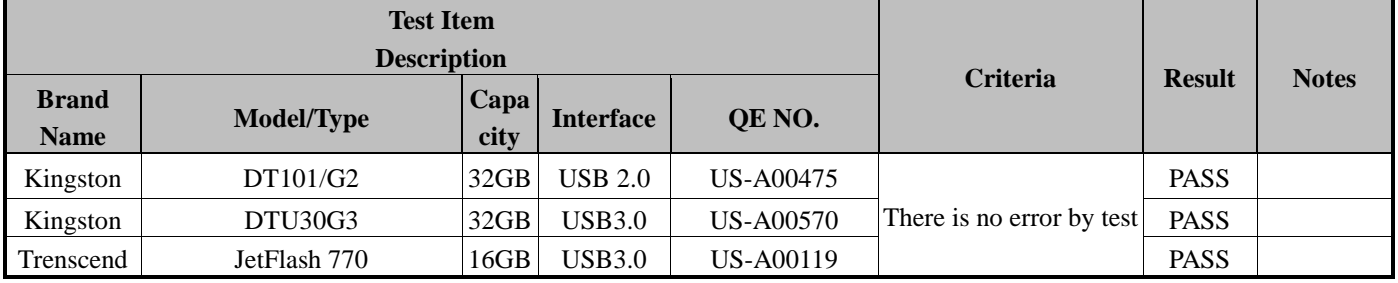

**ADVANTECH** 

#### D-01-F10 Rev.A1

# **Chapter 5**:**Reliability Test**

# <span id="page-40-1"></span><span id="page-40-0"></span>**5.01 CPU Burinin Test**

#### **5.01.1.01 Test Purpose**:

The purpose of this test is to stress and ensure the stability of the CPU.

## **5.01.1.02 Test Tool or Equipment**

- 1. USB to serial RS232 cable
- 2. RS232 cable
- 3. Software: stress test

## **5.01.1.03 Testing Configuration:**

1. Test environment: Room temperature

#### **5.01.1.04 Test Procedure:**

- 1. Turn on the power and boot to OS
- 2. Run cpuburn-in test program under OS # stress -c 2 -m 2 -d 1 -t 720M

#### **5.01.1.05 Test Result:**

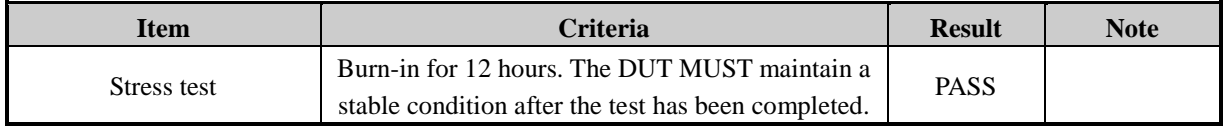

**ADVANTECH** 

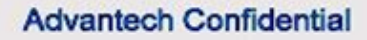

# <span id="page-41-0"></span>**5.02 Memory Burinin Test**

## **5.02.1.01 Test Purpose**:

The purpose of this test is to stress and ensure the stability of the Memory.

## **5.02.1.02 Test Tool or Equipment**:

- 1. USB to serial RS232 cable
- 2. SD Card
- 3. Testing tool: memtester

## **5.02.1.03 Testing Configuration:**

1. Test environment: Room temperature

### **5.02.1.04 Test Procedure:**

- 1. Turn on the power and boot to OS
- 2. Run memtester test program under OS. # memtester 1000 500

#### **5.02.1.05 Test Result:**

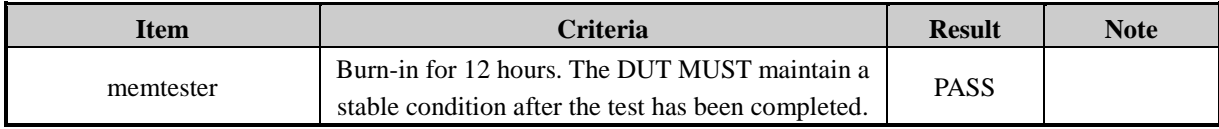

**ADVANTECH** 

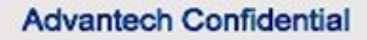

# <span id="page-42-0"></span>**5.03 Graphic Burinin Test**

#### **5.03.1.01 Test Purpose**:

The purpose of this test is to stress and ensure the stability of the Graphic Interface.

## **5.03.1.02 Test Tool or Equipment:**

- 1. USB to serial RS232 cable
- 2. RS232 cable
- 3. Testing tool: GStreamer

### **5.03.1.03 Testing Configuration:**

1. Test environment: Room temperature

#### **5.03.1.04 Test Procedure:**

- 1. Turn on the power and boot to OS.
- 2. Using GStreamer to play a media file for 12 hours. # /tools/play.sh (with psy.mp4)

#### **5.03.1.05 Test Result:**

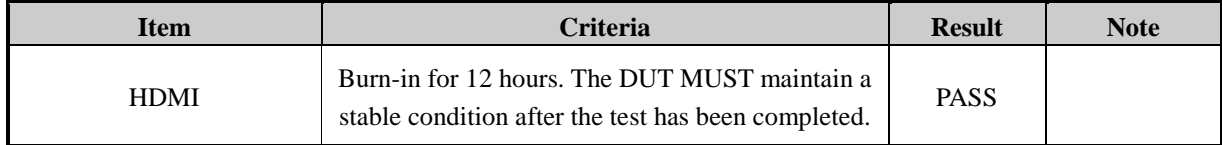

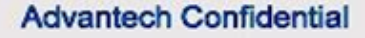

# <span id="page-43-0"></span>**5.04 LAN Stress Test**

#### **5.04.1.01 Test Purpose**:

The purpose of this test is to examine the LAN performance and to ensure the quality and stability of the Ethernet controllers.

### **5.04.1.02 Test Tool or Equipment:**

- 1. USB to serial RS232 cable
- 2. Cble length: Cat.5E (3m).
- 3. Ubuntu server

#### **5.04.1.03 Testing Configuration:**

- 1. Test environment: Room temperature
- 2. Test tool: Iperf, Window Size: 300Kbytes

#### **5.04.1.04 Test Procedure:**

- 1. Turn on the power and boot to OS.
- 2. Connect Iperf Server and Client (DUT) by LAN cable.
- 3. Setting Client (DUT) ip 172.22.12.68 # ifconfig eth0 172.22.12.68
- 4. DUT Send test: Server: PC # iperf  $-s - t 86400$ Client: DUT # ./iperf -c 172.22.12.76 –w 300k -t 86400 –P 5 Waitting 1 day to check LAN stability.
- 5. DUT Receve test: Server: DUT # ./iperf –s –t 86400

```
Client: PC
```

```
# iperf -c 172.22.12.68 –w 300k -t 86400 –P 5
```
Waitting 1day to check LAN stability.

#### **5.04.1.05 Test Result:**

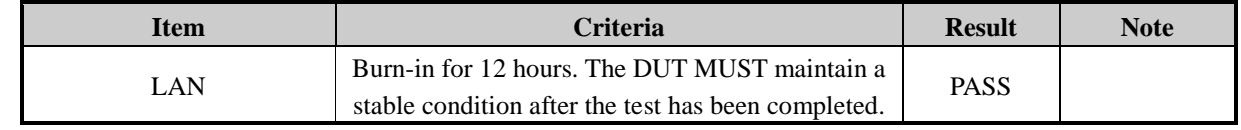

#### Page 44 of 44